# **Image Data Transfer to Qmetrics**

## **Preparing Image Data for Transfer**

To securely transfer the screening image data, you must be able to access the image data from the system logged into the Qmetrics data transfer page. Typically, the study is burned to a CD and the CD is loaded into the system that will be used to perform the image data upload via the Web. The CD will be stored with the subject's study records.

### **Access to the Qmetrics Technologies Data Transfer page**

Qmetrics will provide you with login credentials to the data transfer page, using a Web browser. Your site may have several individuals authorized to access the transfer website and enter or upload image data. Please do not share login information with anyone. If you have additional people who need to access the site, please contact Qmetrics for additional login credentials.

The web form enables you to easily provide the required information about study subjects and their imaging study, and also see information about the status of transfers for all subjects enrolled at your site.

**Logging into the Secure Qmetrics Technologies' site**

Please direct your web browser to the Qmetrics image data transfer page:

### **https://web.qmetricstech.com/040-0003/**

You will be prompted to enter your username and password, which will be provided to you by Qmetrics. If you do not have a username and password, contact Qmetrics (datamanager@qmetricstech.com) and they will provided it to you.

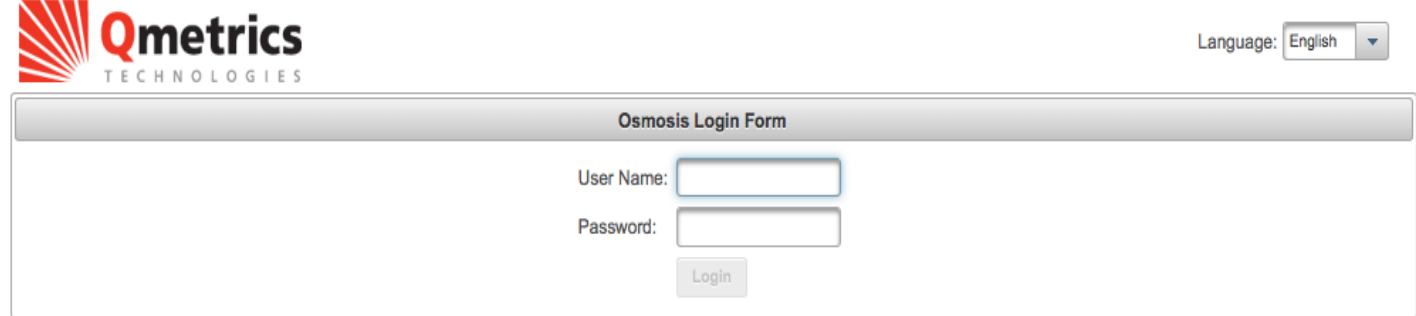

©2012 Qmetrics Technologies

If you have forgotten your password, please click the "reset password" link and follow the instructions for resetting your password.

# **Adding a New Subject**

1. On the menu bar, click on the Add Subject tab.

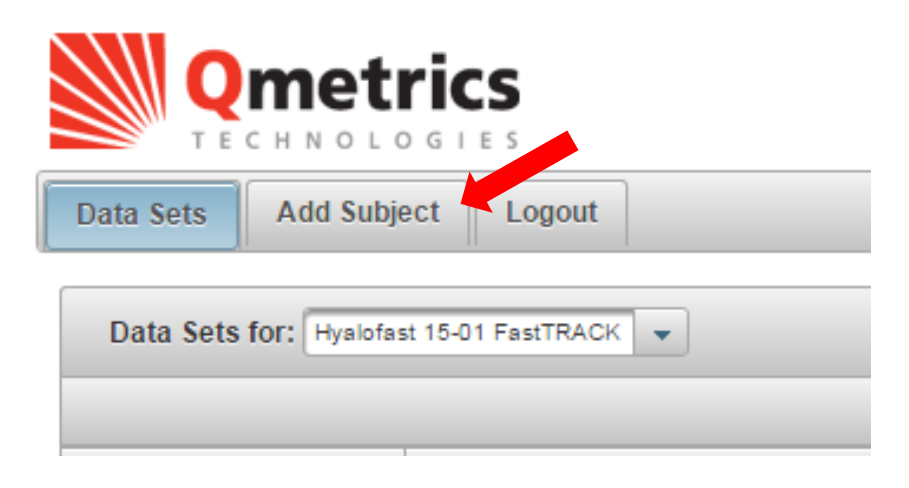

- 2. Ensure that the correct Project is selected by clicking on the arrow for the drop-down menu. You will be able to choose between three different projects:
	- For MRI Screening data (including UAL, ACR, or volunteer scans), select "Hyalofast\_MRIScreen"
	- For X-ray Screening data, select "Hyalofast\_XRayScreen"
	- For ALL MRI Study data, select "Hyalofast\_MRI\_StudyData"

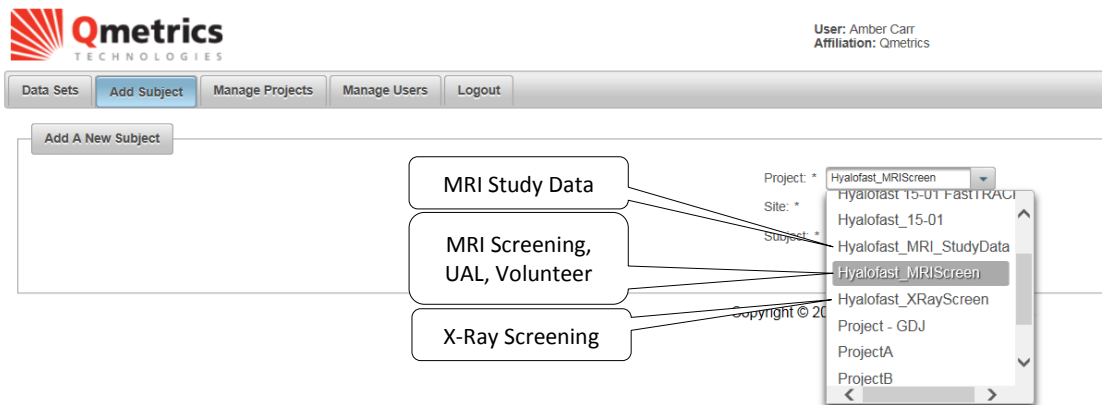

3. Next, select your site number from the drop-down list. (Note: Unless you are supporting multiple sites, you will only have one menu choice with your site number).

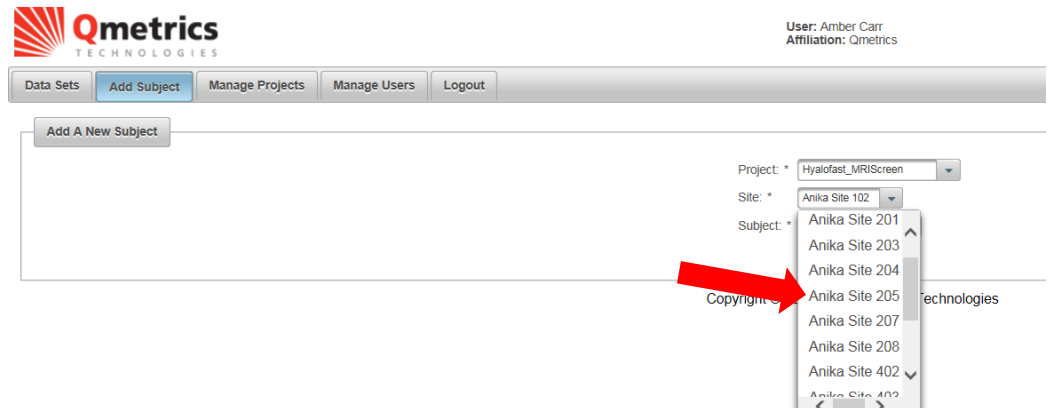

4. Enter the subject ID in the subject field. In addition, if you are uploading Study Data, add a brief description indicating the time point that was uploaded. **(Example: 101-001 24mo)**

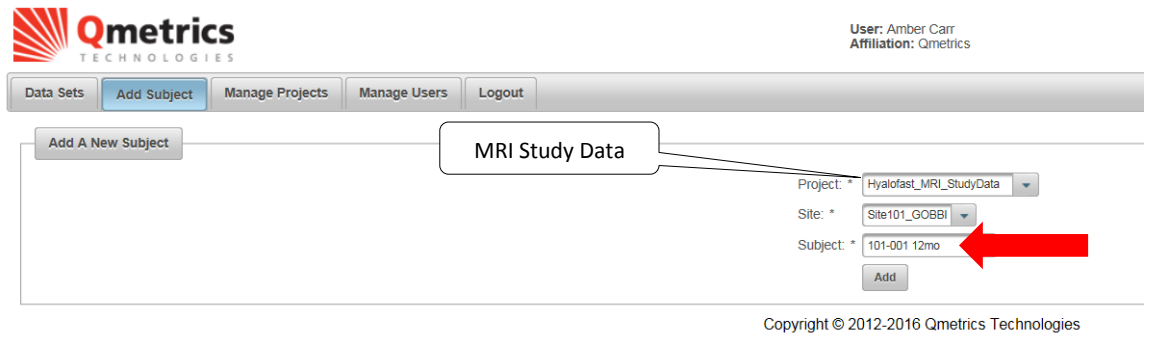

5. Click the **Add** button.

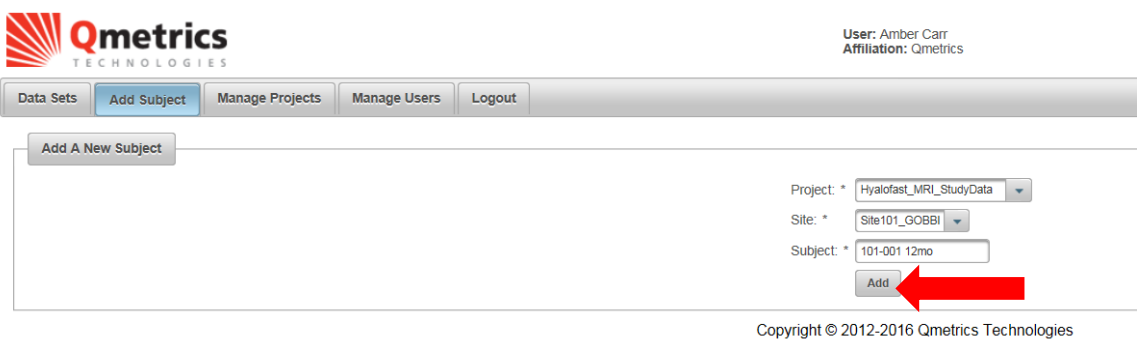

# **Locating New Subject**

6. On the menu bar, click on the **Data Sets** tab. You should now see the subject you just added in the list of subjects. (Hint: you may need to go to the last page of the list.)

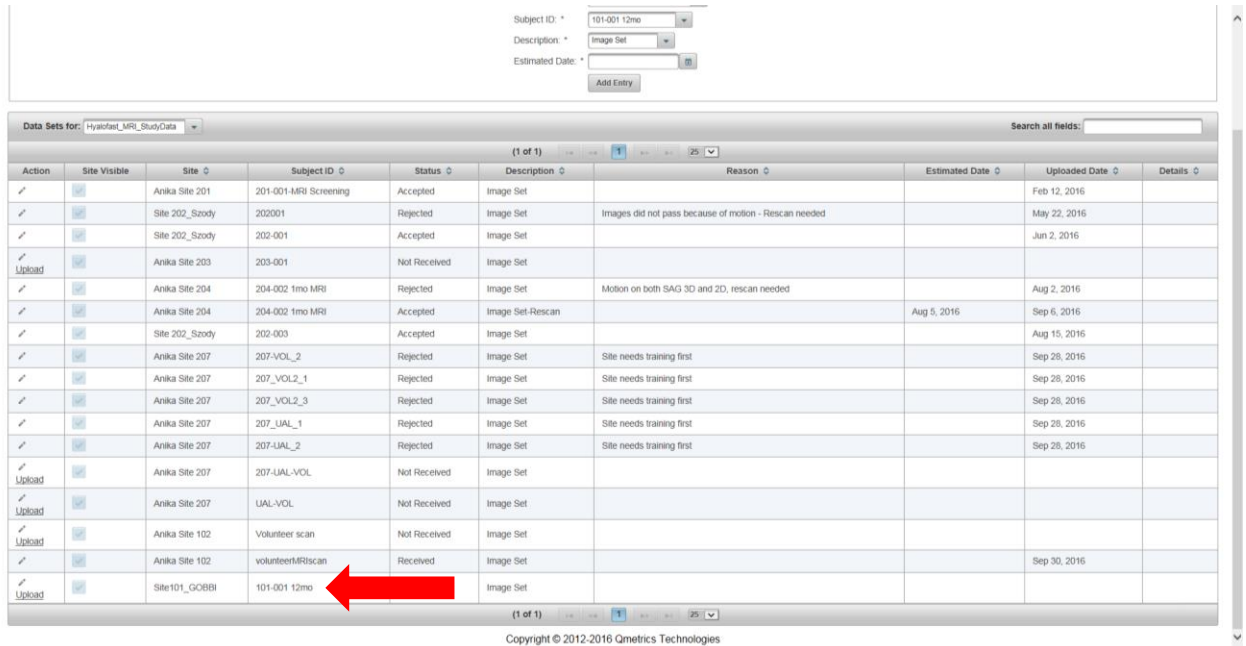

## **Uploading the Image Data**

7. On the web form, you should see the subject's study ID in the Subject ID column. Click on the "Upload" link at the far left to begin the process of uploading the image data for the subject. Be sure to select the correct row corresponding to the subject you are uploading image data for.

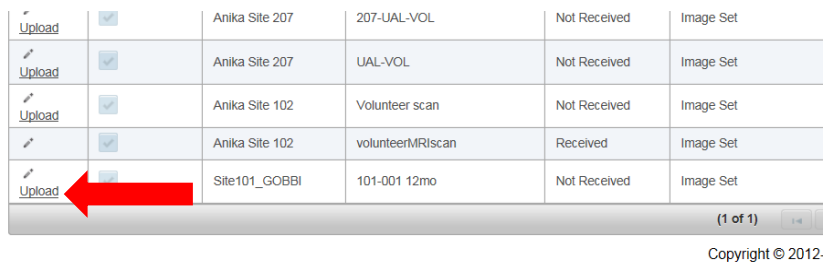

**NOTE: This dialog requires Java and Javascript to run. Depending on your browser and system configuration, you may see warnings or prompts to confirm your intent to run Java. Please respond to the prompts to enable the dialog to run.**

8. If Java has been properly enabled, you may see this symbol on your screen as it initiates.

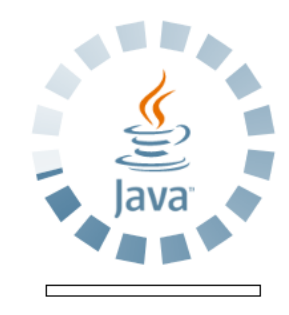

9. You should see the dialog below. Click the **Add** button.

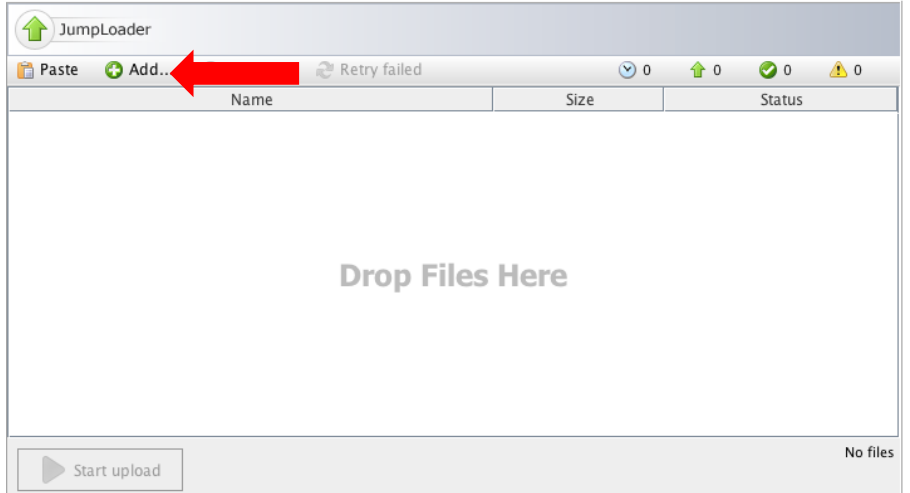

10. Now you will be able to browse your system to search for the image data for the study. Once it has been located and selected, click **Open**.

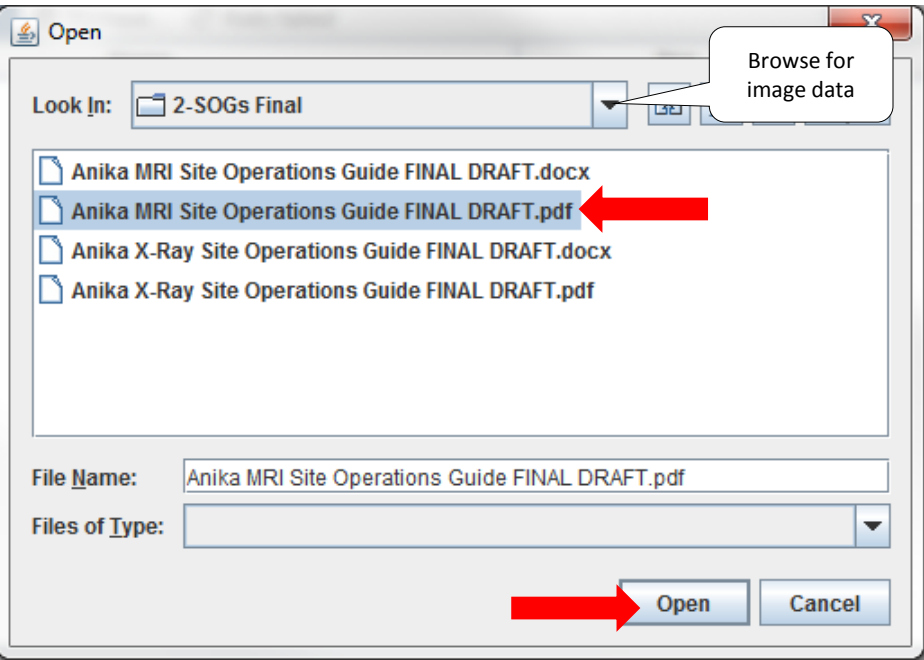

11. The data that you chose will show up in the JumpLoader dialog box. This is where you can upload multiple files if needed. Once all the data has been put into this dialog box, click **Start Upload**.

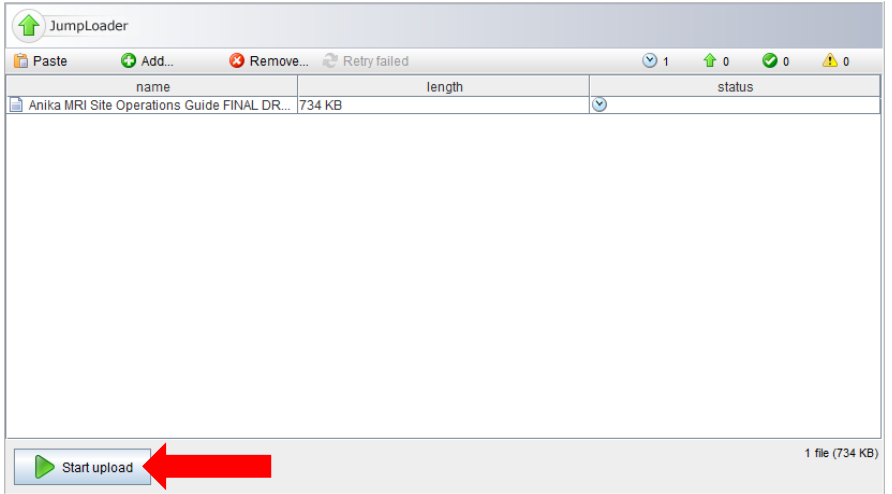

12. As the data is being transferred, the dialog will indicate the progress of the transfer. After the transfer is complete, you should see confirmation that the upload was successful:

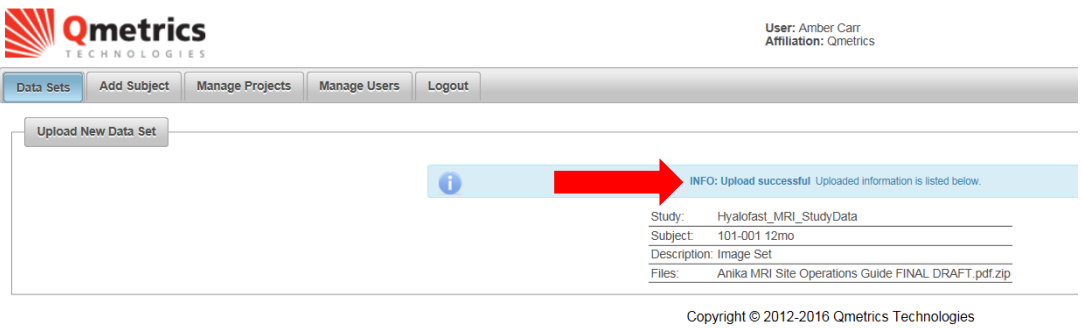

13. When you return to the **Data Sets** view, the subject information should be updated to reflect the receipt of the image data. Notice that the Status is now "Received."

| upioad                     |                        |                |                  |                     |            |  |
|----------------------------|------------------------|----------------|------------------|---------------------|------------|--|
| Upload                     | $\checkmark$           | Anika Site 207 | <b>UAL-VOL</b>   | <b>Not Received</b> | Image Set  |  |
| Upload                     | $\checkmark$           | Anika Site 102 | Volunteer scan   | <b>Not Received</b> | Image Set  |  |
|                            | $\checkmark$           | Anika Site 102 | volunteerMRIscan | Received            | Image Set  |  |
|                            | $\mathcal{Q}^{\prime}$ | Site101 GOBBI  | 101-001 12mo     | Received            | <b>Bet</b> |  |
| 1<br>(1 of 1)<br>$14 - 44$ |                        |                |                  |                     |            |  |

Copyright © 2012-2016 G

# **Communications**

## **Status of Data Transfer to Qmetrics**

After you have uploaded the image data, the status of the image transfer will be available in the Data Sets view. After the image data has been successfully transferred to the Qmetrics Core Lab, the Status field will show Received, to indicate receipt of data. As the data is processed by Qmetrics, the status will update to reflect progress. The possible status indicators are:

- NOT RECEIVED
- RECEIVED
- ACCEPTED
- REJECTED
- CANCELLED

### **Not Received**

This indicates that the image line item has been created but the image itself has not been uploaded into the web portal yet.

### **Received**

This indicates that Qmetrics has received the uploaded data. It does not indicate that the data is suitable for conducting the enrollment screening analysis.

### **Accepted**

This indicates that Qmetrics has reviewed the uploaded data and found it to be acceptable for conducting the enrollment screening analysis. No further action is required.

#### **Rejected**

In the event that the data is unacceptable for conducting the enrollment screening analysis, the status will be updated to Rejected, with corresponding information in the Reason field. You must schedule the subject to re-acquire the screening image data. You will be contacted by Qmetrics to discuss the issues with the image data and ensure that the re-scan will address the issues.

#### **Cancelled**

In the event that a subject is removed from the study prior to acquisition of image data, the Status may indicate Cancelled. No further action is required.